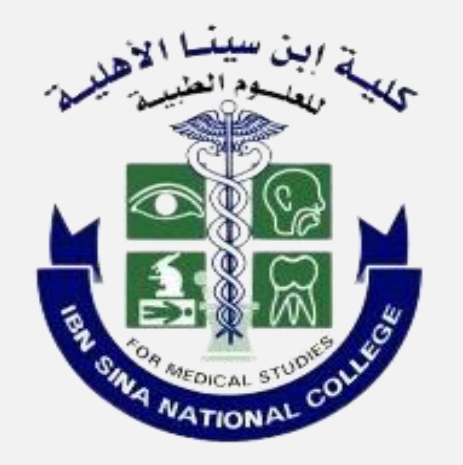

# Ibn Sina National College Cybersecurity Department

**تفعيل التحقق الثنائي لتطبيقات التواصل االجتماعي**

#### **Activate Two-Factor Authentication for Social Media Apps**

Cybersecurity@ibnsina.edu.sa

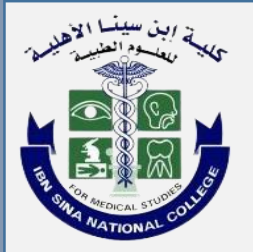

## **الرجاء الضغط على أيقونة التطبيق لعرض دليل التحقق الثنائي الخاص به.**

**Please click on the application icon to view its two-factor authentication guide.**

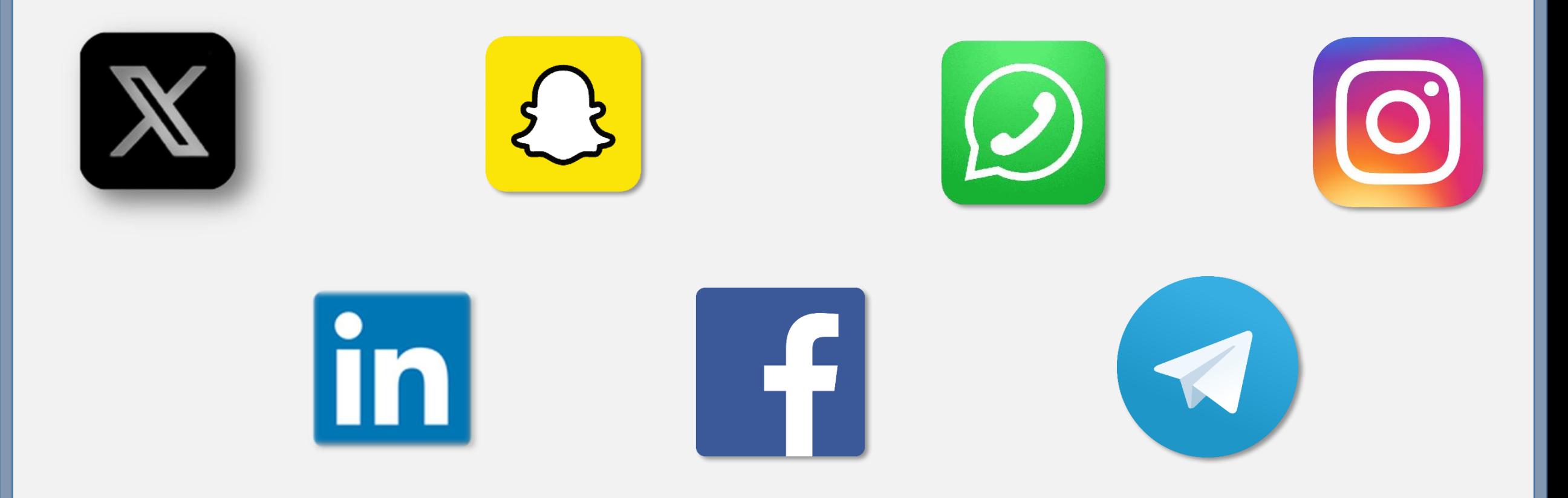

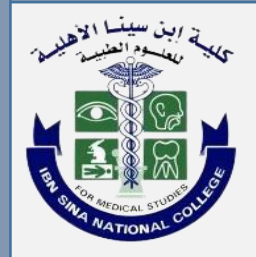

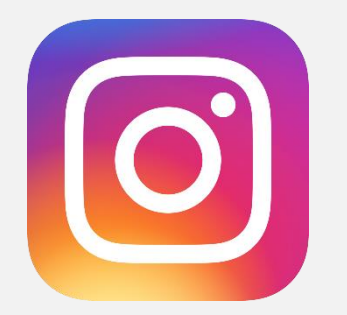

#### **From Settings select "Security"**

**Two-Factor Authentication**

**Click on Text message**

**Add your phone number**

**Enter the code sent to your phone. Now the feature is enabled** 

**من قائمة اإلعدادات اختر األمان**

**اختر المصادقة الثنائية**

**اضغط على »رسالة نصية«**

**أدخل رقم الجوال ثم التالي**

**أدخل الرمز المرسل إلى الجوال، وبذلك سيتم تفعيل الخاصية**

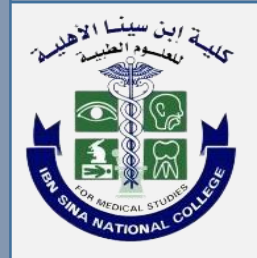

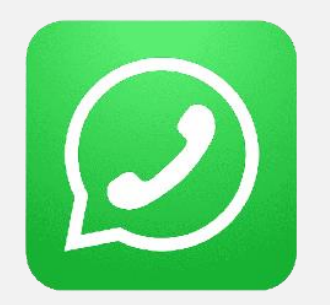

#### **From Settings select "Account"**

**Select "Two-Step Verification"**

#### **Enable the feature**

#### **Create a six-digit PIN**

**Enter your e-mail address. The feature is now successfully enabled** 

### **من قائمة اإلعدادات اختر الحساب**

**اختر التحقق بخطوتين**

**قم بتفعيل الخاصية**

**أدخل رقم سري خاص بتطبيق واتساب**

**أدخل بريدك اإللكتروني وسيتم تفعيل الخاصية**

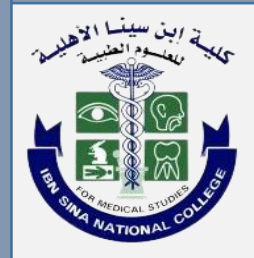

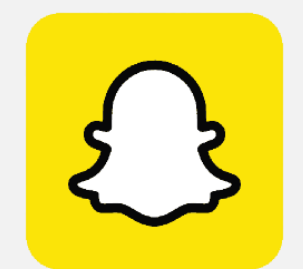

#### **Go to Settings**

**Two-Factor Authentication**

**Choose SMS Text Message** 

**Enter the sent code**

**Generate the recovery code and save it in a safe place to use when two-Step Verification can't be used**

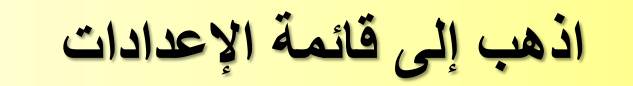

**اختر خاصية تسجيل الدخول بخطوتين**

**اختر التحقق برسالة نصية**

**أدخل الرمز المرسل إلى الجوال**

**أنشئ رمز االسترداد واحفظه في مكان آمن الستخدامه عند تعذر استخدام التحقق بخطوتين**

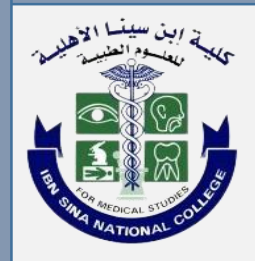

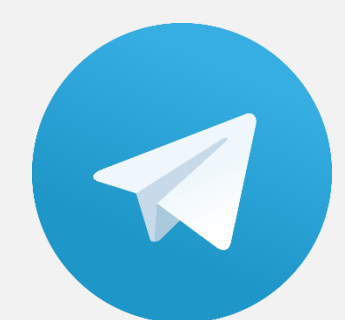

#### **Go to Settings**

**Click Privacy and Security**

**Click Two-Step Verification**

**Click Set Additional Password**

**Add a recovery email that enable you of changing the password, then enter the code received via email.**

**اذهب إلى قائمة اإلعدادات** 

**اختر الخصوصية واألمان**

**اختر التحقق بخطوتين**

**اضغط على تعيين كلمة مرور إضافية**

**أضف بريد استرداد يمكنك من إعادة تعيين كلمة المرور، ثم أدخل رمز التحقق الذي سيصلك على البريد المدخل**

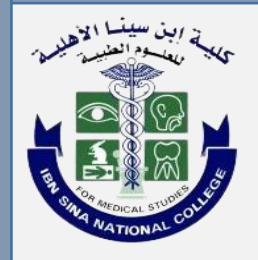

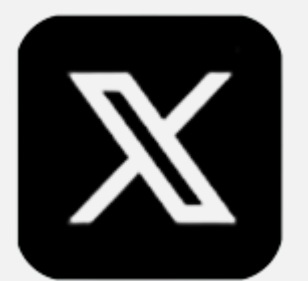

**Go to Settings and privacy**

**Security and account access, then choose Security**

**Two-Factor Authentication**

**"Text message" then Start**

**Click on "Send Code", enter the sent code, then click Next.** **اذهب إلى اإلعدادات والخصوصية**

**اختر الحساب ثم األمان**

**المصادقة بعاملين**

**اختر رسالة نصية ثم البدء**

**اضغط على »أرسل الرمز«، أدخل الرمز المرسل ثم اضغط التالي.**

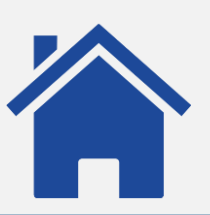

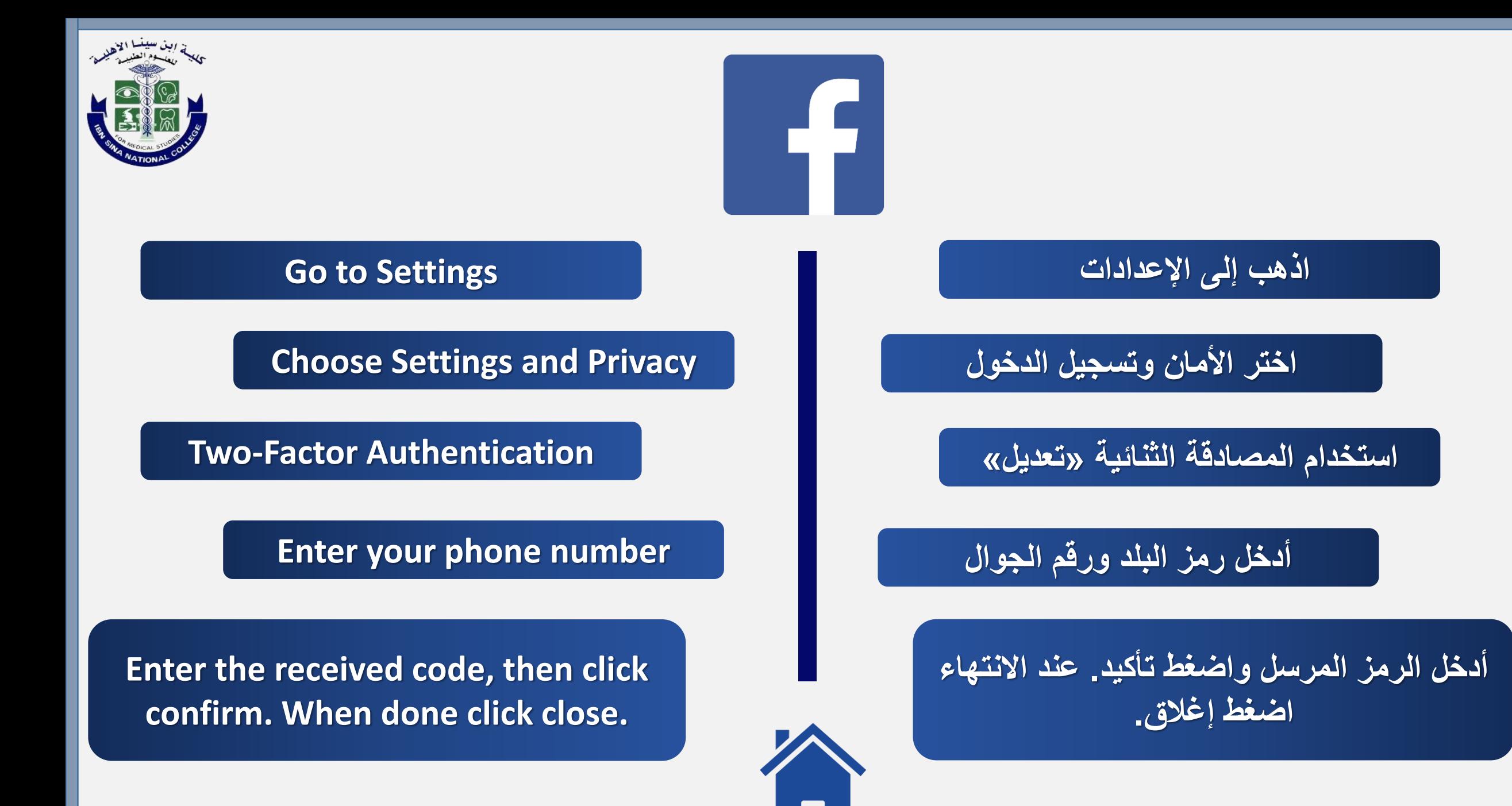

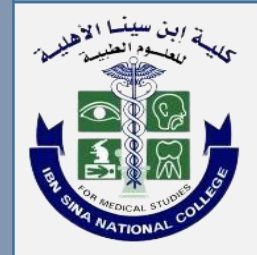

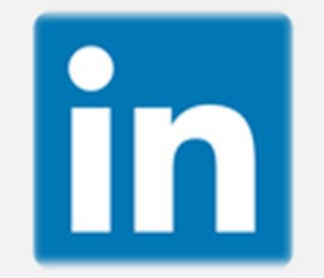

#### **Go to Settings**

**Choose Sign-in and Security**

#### **Two-Step Verification**

**Choose your verification method, and follow the instruction.**

**اذهب إلى اإلعدادات** 

**اختر تسجيل الدخول واألمان**

**اضغط على عملية التحقق من خطوتين**

**اختر وسيلة التحقق واضغط على استمر واتبع اإلرشادات.**

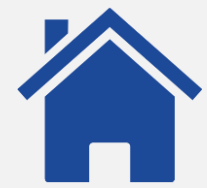